### A. Registro

Si aún no tiene una cuenta en la aplicación, continúe de la siguiente manera.

Haga clic en "Registrarse", ingrese a la página de Política de privacidad en la aplicación Tuya, haga clic para aceptar e ingrese a la página de registro para el número de teléfono móvil o la dirección de correo electrónico.

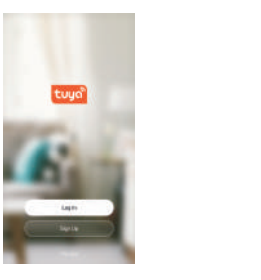

Busque la aplicación "Tuya" en App Store/App Market, o escanee el código QR a continuación para descargar

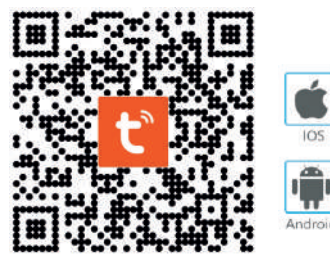

Ingrese su número de teléfono móvil registrado o e-mail, ingrese su contraseña para iniciar sesión en el sistema. Si su teléfono ha instalado la aplicación WeChat o la aplicación QQ, haga clic en el ícono WeChat/QQ en el área de inicio de sesión con cuenta de redes sociales. Después de acceder a la página de autorización, inicie sesión en el sistema.

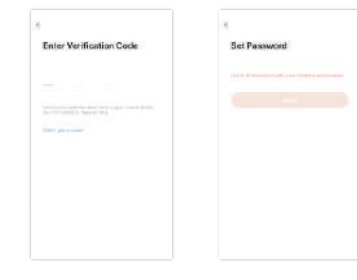

Cuando el teléfono móvil se conecte a Wi-Fi, haga clic en "agregar dispositivo" (Figura 1) en el inicio de la aplicación, seleccione "Seguridad y videovigilancia" (Figura 2), "Cámara inteligente", haga clic en "siguiente paso" (Figura 3) Ingrese la cuenta Wi-Fi y la contraseña, haga clic en "confirmar" (Figura 4)

Bidget Wa-

**G.O.** ( McMondy tushed

Present Contractors

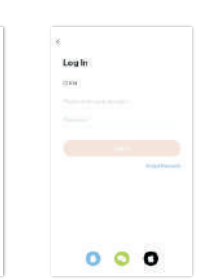

A. Emparejamiento de red con código QR. El producto solo admite una red Wi-Fi de 2,4 Ghz. No es compatible con la red Wi-Fi de 5 Ghz. Antes de configurar Wi-Fi, configure el parámetro del enrutador. La contraseña de Wi-Fi no debe contener caracteres especiales de ~!@#\$%^&\*(). Al configurar Wi-Fi, asegúrese de que su enrutador, móvil y dispositivo estén lo más cerca posible para una configuración rápida del dispositivo. Puede elegir agregar un dispositivo mediante otras opciones (Figura 0) Encienda la cámara y podrá escuchar la voz para recordarle que configure la red.

B. Inicie sesión con una cuenta existente. Si ya ha registrado una cuenta, puede omitir la creación de una nueva cuenta, haga clic en "Iniciar sesión", ingrese a la página de inicio de sesión. El sistema selecciona automáticamente el País/Región actual, o puede seleccionar manualmente el País/Región.

# **2. Descargue la App**

# **2. Registrese / Inicie sesión**

## **3. Agregar dispositivo**

Escaneé el QR para descargar

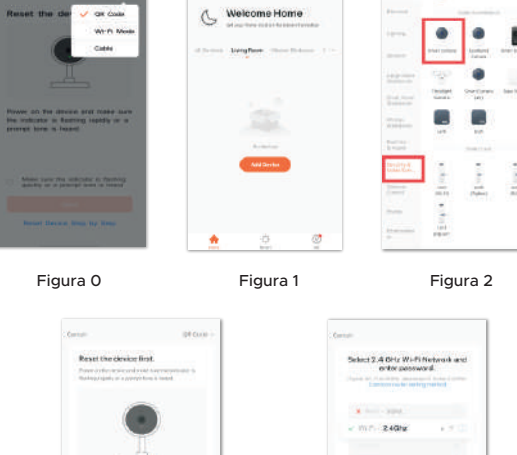

Figura 3 Figura 4

 $-27.300$ 

 $\mathcal{O}(\mathbb{R}^n)$  . Thus,  $\mathcal{O}(\mathbb{R}^n)$ 

THE R. P. LEWIS CO., LANSING MICH.

 $\begin{tabular}{c} \multicolumn{2}{c}{\bullet} \hspace{-0.2cm} \textbf{This case that } \textbf{d} = \textbf{d} \textbf{a} \textbf{a} \textbf{b} \textbf{c} \textbf{a} \textbf{c} \textbf{b} \textbf{c} \textbf{c} \textbf{d} \textbf{d} \textbf{c} \textbf{c} \textbf{c} \textbf{c} \textbf{d} \textbf{d} \textbf{c} \textbf{c} \textbf{c} \textbf{c} \textbf{c} \textbf{d} \textbf{c} \textbf{c} \textbf{c} \textbf{c} \textbf{c} \text$ 

 $\mathcal{L}_{\text{max}} = \max_{i} \mathcal{L}_{\text{max}}$ 

Sostenga el teléfono móvil en el frente de la cámara (figura 5), la distancia entre los dos debe ser de 15 a 20 cm. (figura 5) Trate de no sacudir el teléfono móvil durante el escaneo.

Cuando escuche un mensaje, haga clic en "Escucho un mensaje" y espere a que se conecte (figura 6-7).

Dispositivo agregado correctamente (figura 8), puede elegir el nombre del dispositivo y el escaneo de la habitación.

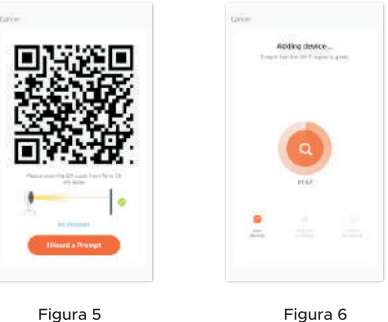

Figura 5

B. La red de distribución de conexión rápida WIFI se puede conectar de acuerdo con los pasos anteriores, omitiendo la Fig. 5.

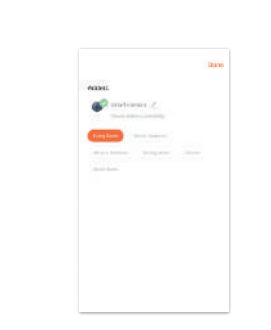

# 5. Descripción de la función

Interfaz de vista previa en tiempo real

1. Configuración y gestión 2. Intensidad de la señal WiFi 3. Interruptor de sonido 4 SD/HD 5. Pantalla completa 6. Captura de pantalla 7. Charla de voz 8. Grabar vista en vivo 9. Reproducción de video 10. Almacenamiento en la nube (almacenamiento en la nube para videos de cámaras inteligentes, ingresos por servicios compartidos con usted).

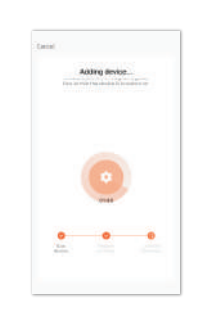

Figura 7 Figura 8

11. Control PTZ (la cámara se puede girar arbitrariamente para darle una perspectiva diferente. Puede moverla hacia arriba y hacia abajo, capturar cualquier esquina que desee ver).

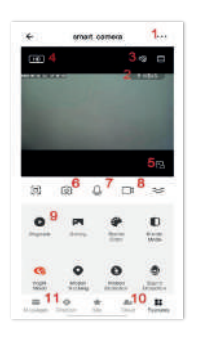

# 6. Preguntas frecuentes

P: ¿No se pudo agregar el dispositivo durante el emparejamiento de red?

R: asegúrese de que el teléfono móvil y el dispositivo estén conectados a un enrutador de 2,4 Ghz. Asegúrese de ingresar la contraseña WiFi correcta.

P: ¿Sigue sin poder agregar el dispositivo después de volver a escanear?

R: Si no se puede agregar el dispositivo, se recomienda reiniciar el dispositivo o apagarlo y volver a intentarlo.

P: ¿El dispositivo no puede obtener una vista previa?

R: Compruebe si la señal WiFi es débil. Puede colocar la cámara cerca del enrutador. Si aún no funciona, reinicie el dispositivo y agréguelo nuevamente.

P: ¿Por qué el dispositivo sigue en la lista después de reiniciarlo?

R: El restablecimiento del dispositivo solo restablece la configuración de red de la cámara y no puede cambiar la configuración en la aplicación. Debe iniciar sesión en la aplicación para eliminar la cámara de la lista.

P: ¿Cómo conectar la cámara a otro enrutador?

R: Primero inicie sesión en la aplicación para eliminar y restablecer el dispositivo, y vuelva a configurar el dispositivo a través de la aplicación.

P: ¿Por qué el dispositivo no puede identificar la tarjeta SD?

R: Se recomienda insertar y retirar la tarjeta SD después de apagar el dispositivo. Compruebe si la tarjeta SD está en condiciones normales de servicio y el formato es FAT32. La aplicación sugerirá "no se pudo encontrar la tarjeta SD" en la red inestable del teléfono móvil o del dispositivo.

P: ¿El dispositivo está en línea y tiene un evento de alarma, pero el teléfono móvil no puede recibir la información?

R: Primero confirme que la aplicación permite la notificación en la

configuración de su teléfono móvil. En circunstancias normales, cuando se detecta una anomalía, aparecerá un mensaje en la barra de notificaciones de su teléfono móvil. Debe configurar un sonido de notificación o vibración en su teléfono móvil. Además, al ver el video en tiempo real en la aplicación, no puede recibir la alarma de la cámara que se está viendo. Debido a que el dispositivo está predeterminado, la cámara se ve indicando que el usuario está enfocando el video de monitoreo y no hay necesidad de una alarma. Usando el algoritmo de empuje de alarma inteligente avanzado para garantizar que el mensaje de alarma no sea frecuente, pero la cámara grabará todos los mensajes y videos de alarma.

# **Manual de instalación App TUYA**